## **TX – 04R – TRS TEAM Matching Expenditures: Calculating and Posting**

## **What will be covered:**

This session will discuss how the software calculates and posts TRS Matching Expenditures.

- $\triangleright$  Calculating the Matching Expenditures with TEAM Reporting
	- What factors in the software determine the calculation for:
		- o Statutory Minimum
		- o Federal Grant Matching
		- o Federal TRS Care Matching
		- o New Member Matching
		- o Non-OASDI (NFICA)
		- o On-Behalf Matching
	- **•** Discussion on where this information is stored
	- **•** Discussion on when and how adjustment records are created
- ➢ Matching Expenditure Posting Options

## **Links to additional resources**

Link to PowerPoint [TRS TEAM Processing Manual](https://support.skyward.com/DeptDocs/Corporate/Documentation/Public%20Website/Tutorials/Software/2984266_TX_TRS_TEAM_Processing_Manual.pdf) [TRS TEAM Data Elements](https://support.skyward.com/DeptDocs/Corporate/Documentation/Public%20Website/Tutorials/Software/2984266_TX_TRS_TEAM_Data_Elements.pdf)

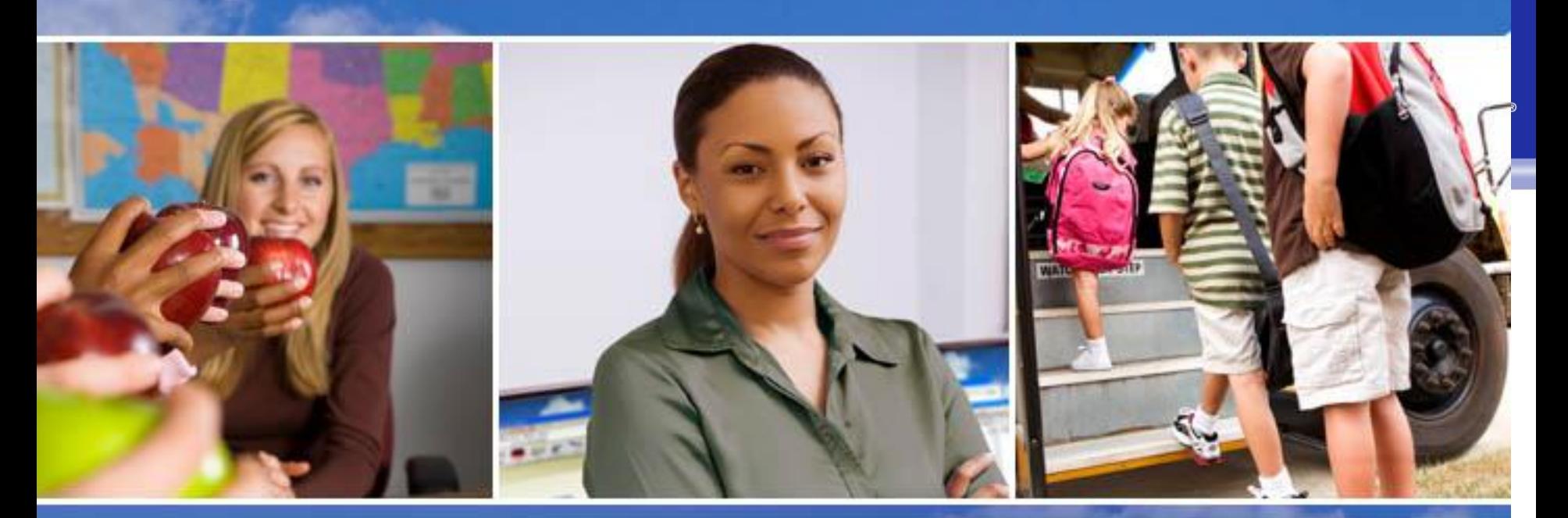

## Texas Skyward User Group Conference TRS TEAM Matching Expenditures

Sara Olson - Skyward

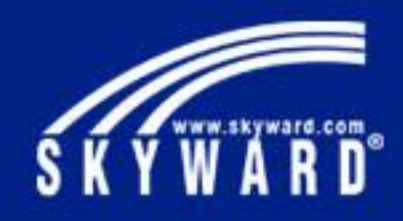

# TRS TEAM Matching Expenditures

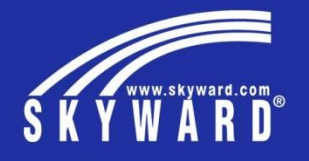

This session will discuss how the software calculates and posts TRS Matching Expenditures

- What factors in the software determine the calculation for
	- Statutory Minimum
	- Federal Grant Matching
	- TRS Care Matching
	- New Member Matching
	- Non-OASDI (NFICA)
	- On-Behalf Matching
- Calculating and Posting the Matching Expenditures
- RP20 Records and RP25 Records

## TRS TEAM Setup

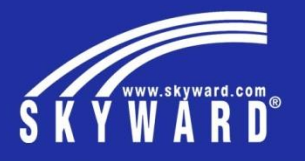

These are the fields in the Setup area that will be drivers for if the calculations take place and at what rates

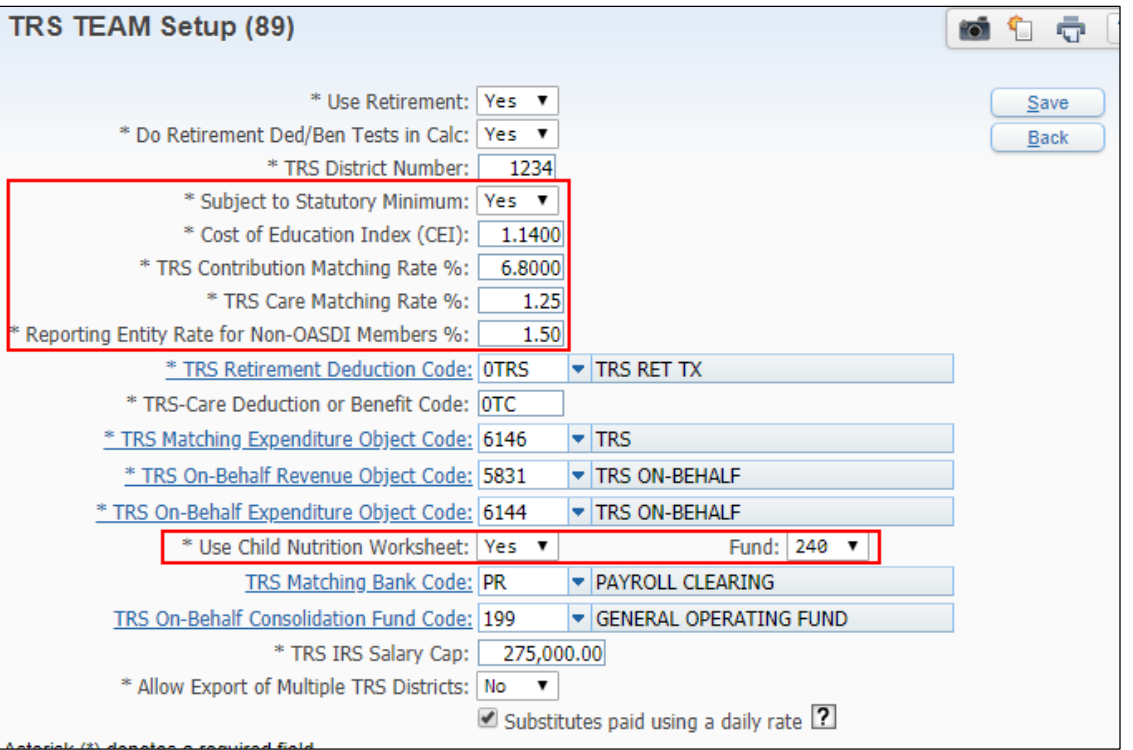

## Statutory Minimum Matching

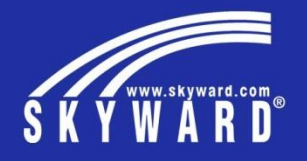

How to know when it'll calculate and the formula for calculation.

This calculation takes many factors into consideration.

\*\* Eligible TRS Compensation is determined based on pays with TRS ded/ben withheld

### **In order for someone to be included in the Stat Min calculation:**

- 1. Profile > Retirement Information > Retire Flag = Yes
- 2. Employee Type TRS Group Code = 1, 2, or 5
- 3. The Pay Code on the contract has a TRS Position Code – 1, 2, or 5
- 4. There is a State Base value populated on the contract

## **This to consider:**

Is the employee split-funded? If yes, are any of those Funds considered Federal?

### **Formula:**

(Eligible TRS Gross Compensation – [Adjusted State Base OR Federally Funded portion] = Amount Subject to Stat Min) \* 6.8%

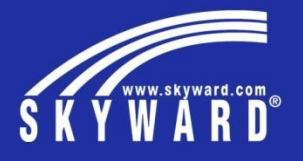

Statutory Minimum Matching Expenditures Report

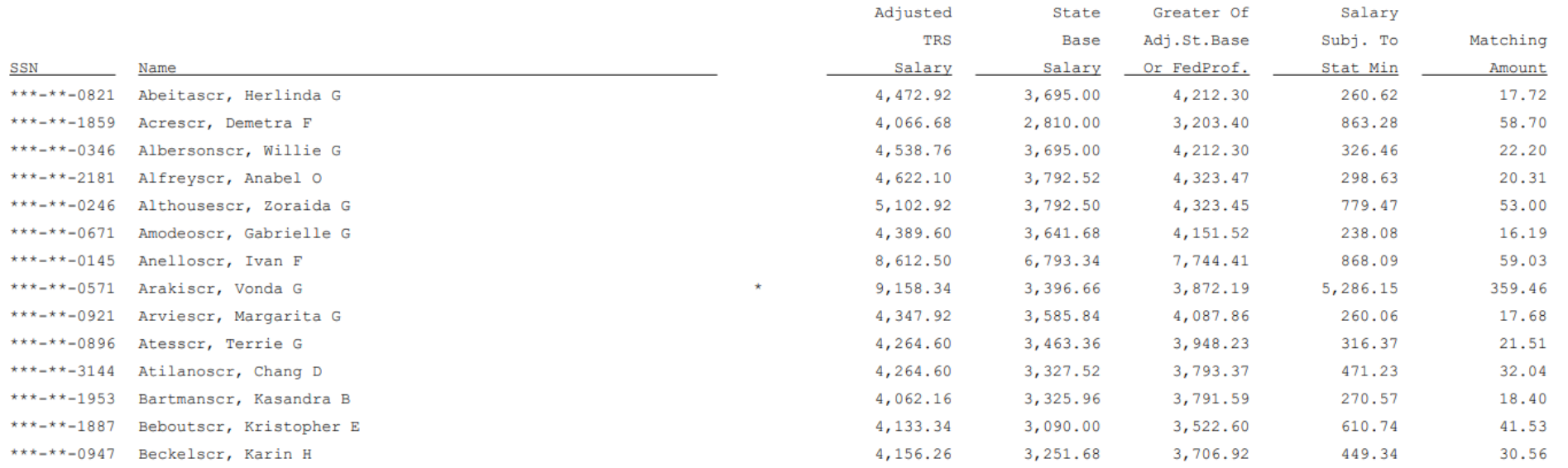

## Non-OASDI Matching (NFICA)

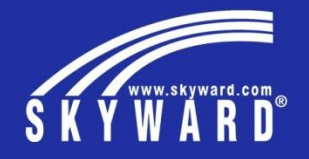

## How to know when it'll calculate and the formula for calculation.

\*\* Eligible TRS Comp is determined based on pays with TRS ded/ben withheld

\*\* Adjusted State Minimum (ASM) is determined by taking the State Base value \* CEI value for your district

### **In order for someone to be included in the Non-OASDI calculation:**

- 1. Profile > Retirement Information > Retire Flag = Yes
- 2. Employee must NOT have any FICA deductions or benefits

## **This to consider:**

Does the employee have multiple pieces of pay, some of which are subject to Stat Min and others that are not? If yes, these should not be included together in a single RP20 record.

## **Formula:**

(Lesser value of [Eligible TRS Gross Compensation or Adjusted State Base] \* 1.5%

If no Adjusted State Base, then use Eligible TRS Gross Comp \* 1.5%

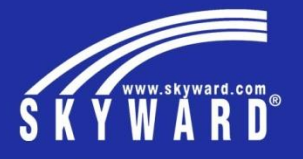

NFICA Matching Expenditures Report

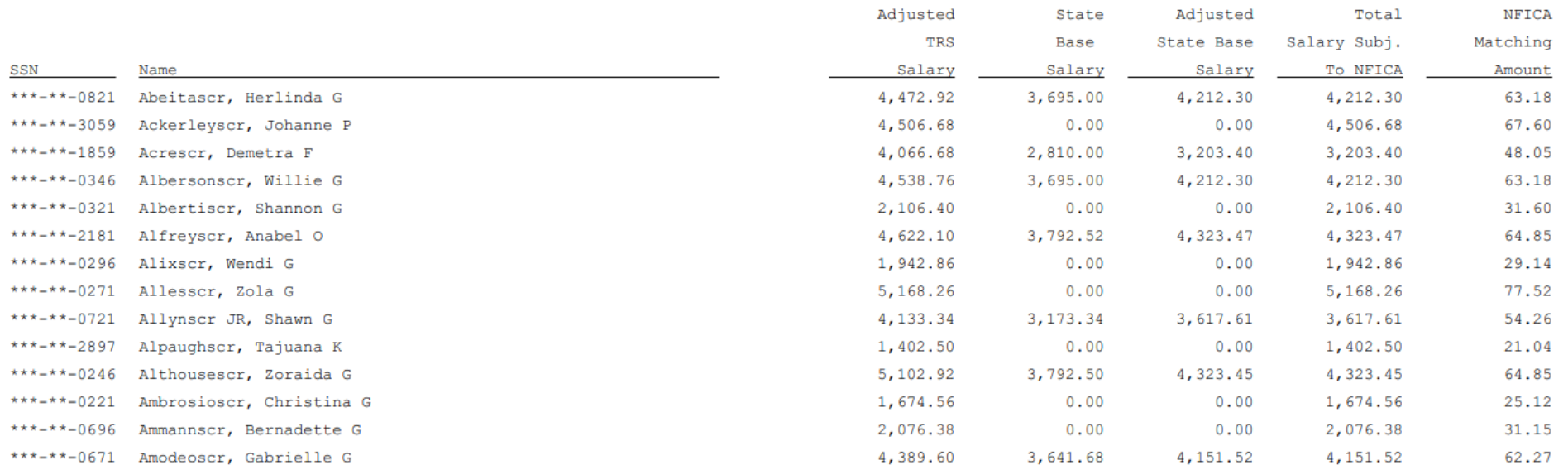

## Reporting Entity Payments for New Members

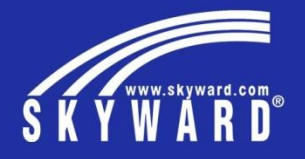

## How to know when it'll calculate and the formula for calculation.

\*\* Eligible TRS Comp is determined based on pays with TRS ded/ben withheld

## **In order for someone to be included in the New Member Matching Calculation:**

- 1. Profile > Retirement Information > Retire Flag = Yes
- 2. Profile > Retirement Information > New Member Until date  $=$  a date in the current report month or a future report month

## **This to consider:**

If the New Member is being paid from Federal Funds, they will NOT appear with a Federal Grant Matching contribution; however, they WILL appear with a TRS Care Matching contribution

## **Formula:**

Eligible TRS Gross Compensation \* 6.8%

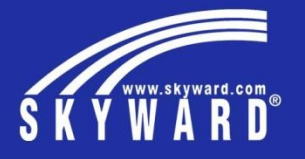

Reporting Entity Payments for New Members

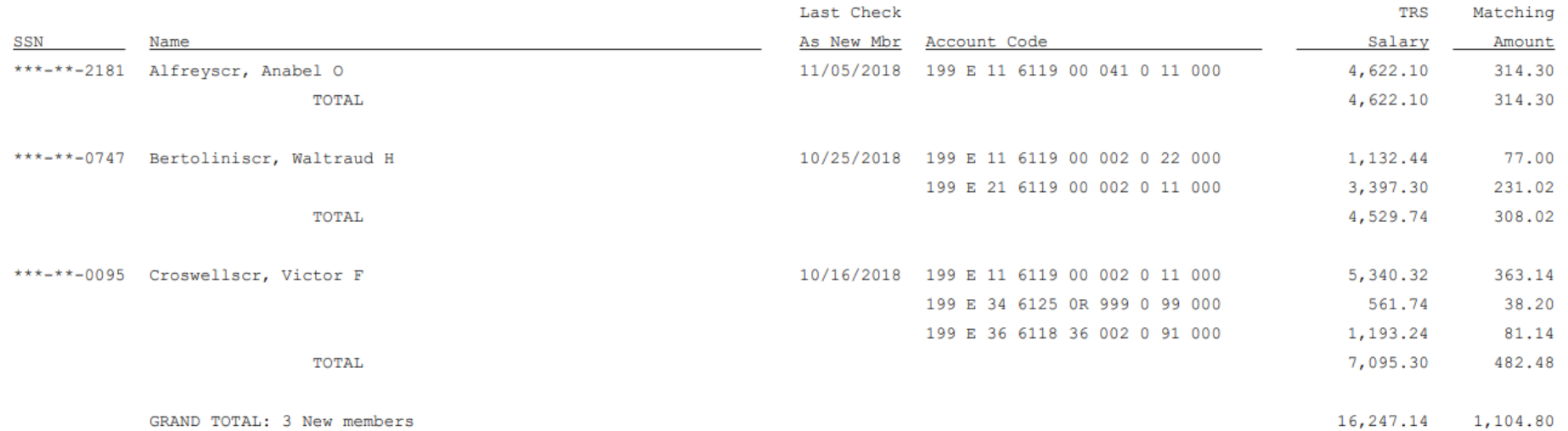

## Federal Grant Matching

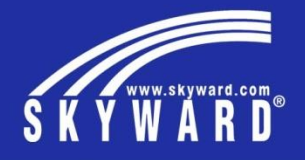

How to know when it'll calculate and the formula for calculation.

\*\* Eligible TRS Comp is determined based on pays with TRS ded/ben withheld which are paid from specified Federal Funds

### **In order for someone to be included in the Federal Grant Matching Calculation:**

- 1. Profile > Retirement Information > Retire Flag = Yes
- 2. Pay (at least a portion of it) must have been paid from a designated Federal Fund

## **This to consider:**

If a New Member is being paid from Federal Funds, they will NOT appear with a Federal Grant Matching contribution

## **Formula:**

Eligible TRS Gross Compensation \* 6.8%

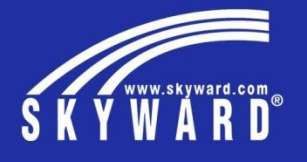

Federal Grant Matching Expenditures Report

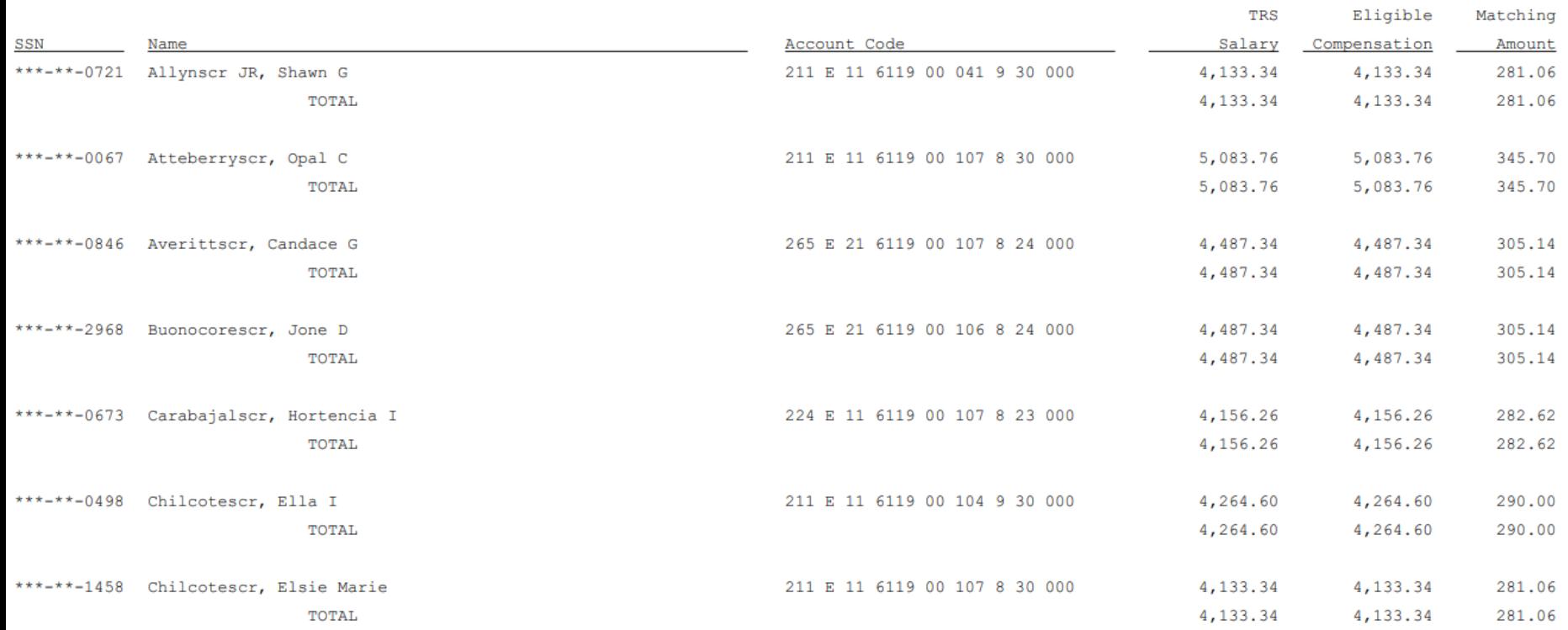

## Federal Grant Matching (Child Nutrition)

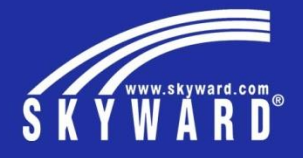

## How to know when it'll calculate and the formula for calculation.

\*\* Eligible TRS Comp is determined based on pays with TRS ded/ben withheld which are paid from specified Child Nutrition Fund multiplied by the calculated factor (see Formula)

### **In order for someone to be included in the Federal Grant Matching (Child Nutrition) Calculation:**

- 1. Profile > Retirement Information > Retire Flag = Yes
- 2. Pay (at least a portion of it) must have been paid from a designated Federal Fund

## **This to consider:**

If the New Member is being paid from Federal Funds, they will NOT appear with a Federal Grant Matching contribution

## **Formula:**

The process identifies the entered Child Nutrition Worksheet amount and compares it against the Actual Salaries paid from the Child Nutrition Fund. It then takes the Worksheet amount / Actual Salaries to determine a factor.

If the factor is 1 or greater, the Matching will be calculated on 100% of the actual salaries paid.

If the factor is less than 1, the TRS Salary amount is multiplied by the factor to determine the Eligible Compensation. The Eligible Compensation is then multiplied by the 6 digit factor.

Eligible TRS Compensation \* 6.8%

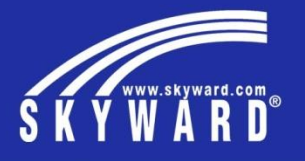

which is a state

05.18.06.00.10-11.7

Federal Grant Matching Expenditures Report (Child Nutrition)

#### September 2018

Eligible Compensation Factor = 1 Worksheet amount (\$15,000.00) exceeds Actual Salaries Paid with Fund 240 (\$13,115.02).

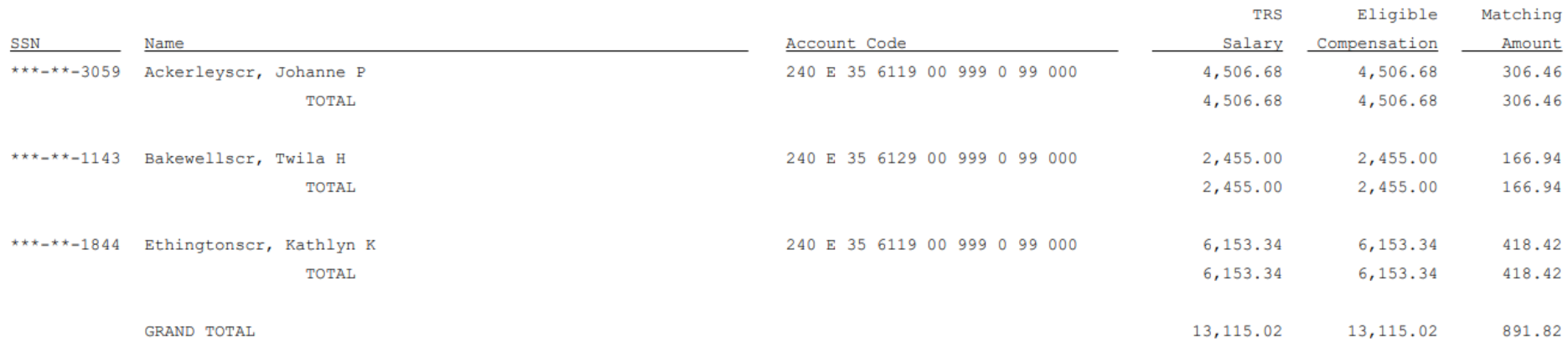

## TRS Care Matching

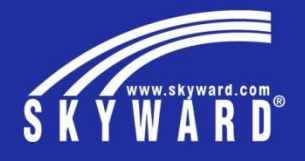

How to know when it'll calculate and the formula for calculation.

\*\* Eligible TRS Comp is determined based on pays with TRS ded/ben withheld which are paid from specified Federal Funds

### **In order for someone to be included in the Federal Grant Matching Calculation:**

- 1. Profile > Retirement Information > Retire Flag = Yes
- 2. Pay (at least a portion of it) must have been paid from a designated Federal Fund

## **This to consider:**

If a New Member is being paid from Federal Funds, they WILL appear with a TRS Care Matching contribution

## **Formula:**

Eligible TRS Gross Compensation \* 1.25%

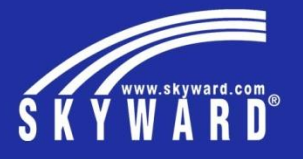

TRS-Care Matching Expenditures Report

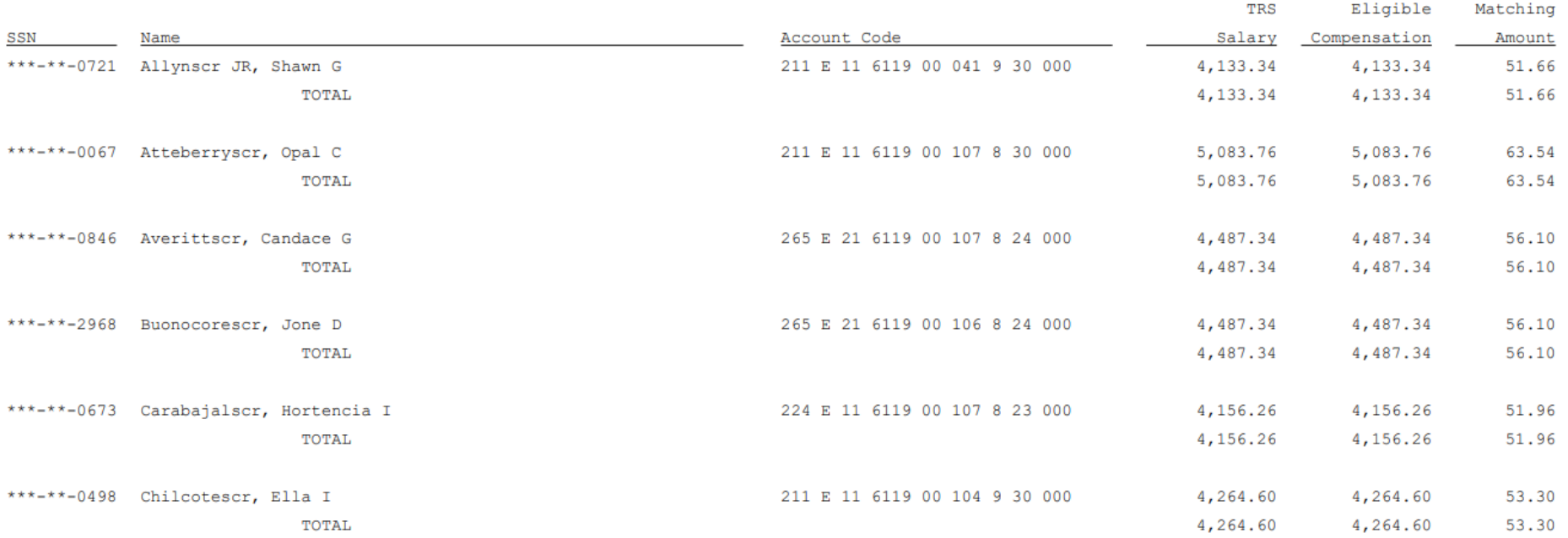

## TRS Care Matching (Child Nutrition)

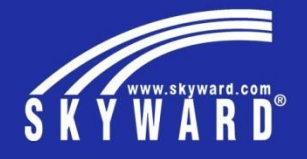

## How to know when it'll calculate and the formula for calculation.

\*\* Eligible TRS Comp is determined based on pays with TRS ded/ben withheld which are paid from specified Child Nutrition Fund multiplied by the calculated factor (see Formula)

## **In order for someone to be included in the TRS Care Matching (Child Nutrition) Calculation:**

- 1. Profile > Retirement Information > Retire Flag = Yes
- 2. Pay (at least a portion of it) must have been paid from a designated Federal Fund

## **This to consider:**

If the New Member is being paid from Federal Funds, they WILL appear with a TRS Care Matching contribution

## **Formula:**

The process identifies the entered Child Nutrition Worksheet amount and compares it against the Actual Salaries paid from the Child Nutrition Fund. It then takes the Worksheet amount / Actual Salaries to determine a factor.

If the factor is 1 or greater, the Matching will be calculated on 100% of the actual salaries paid.

If the factor is less than 1, the TRS Salary amount is multiplied by the factor to determine the Eligible Compensation. The Eligible Compensation is then multiplied by the 6 digit factor.

Eligible TRS Compensation \* 1.25%

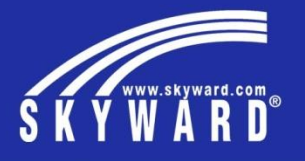

TRS-Care Matching Expenditures Report (Child Nutrition)

#### September 2018

Eligible Compensation Factor = 1 Worksheet amount (\$15,000.00) exceeds Actual Salaries Paid with Fund 240 (\$13,115.02).

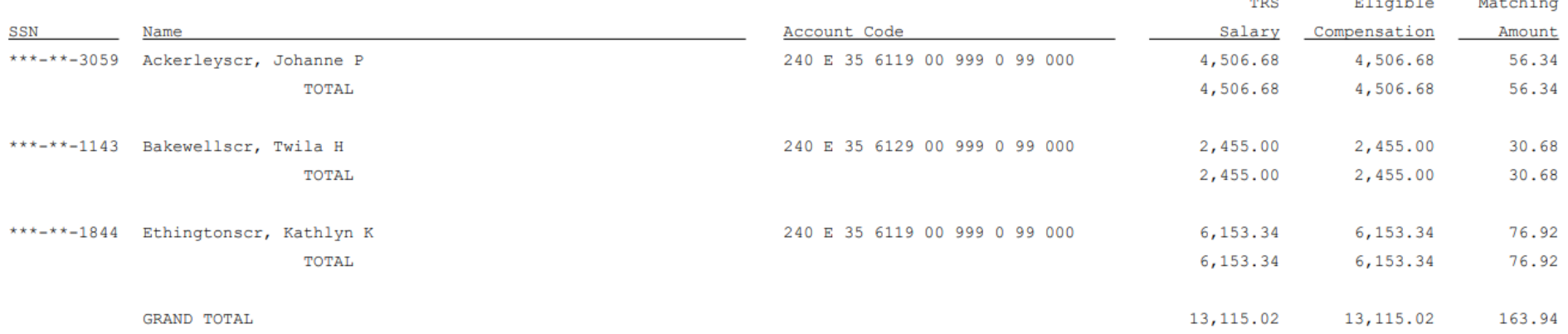

## On-Behalf Matching

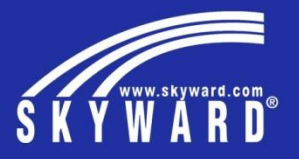

This amount will be calculated on all TRS Eligible employees and Skyward will automatically create the Expense/Revenue journal entry transaction to post this amount

### **Formula:**

TRS Salary \* (combined Matching %) = Total Matching Expenses

Total Matching Expenses – Statutory Minimum Matching – Federal Grant Matching – TRS Care Matching – New Member Matching = On-Behalf Matching

## TRS History

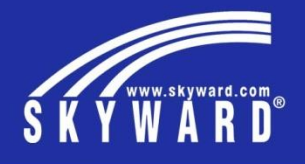

After running the Calculate Matching Expenditure process, those values are now reflected onto the TRS History records. This process must be completed prior to running the RP extraction.

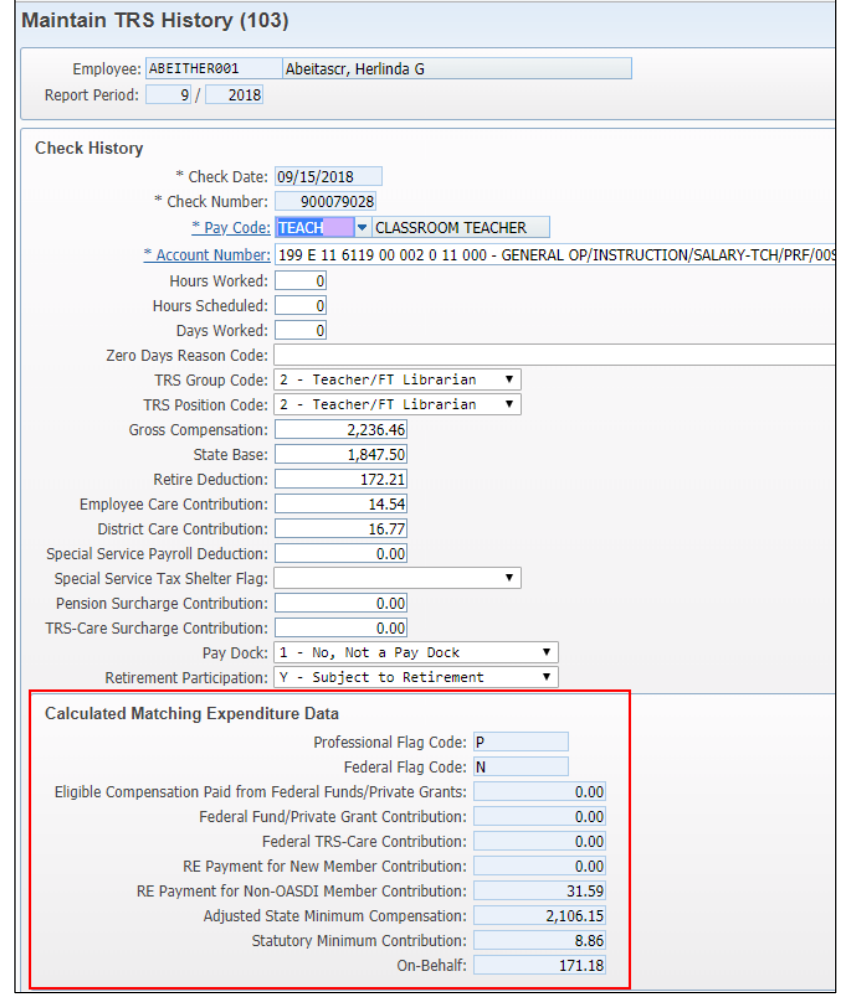

## RP20 Records

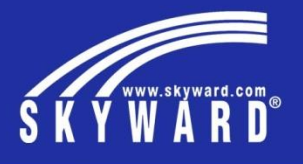

After running the RP extraction, you can see that the Matching amounts are now reflected on each individual RP record.

\*\* Note: these values CAN be modified here however, those changes do not flow backwards into TRS History and therefore will not be reflected in the Post process

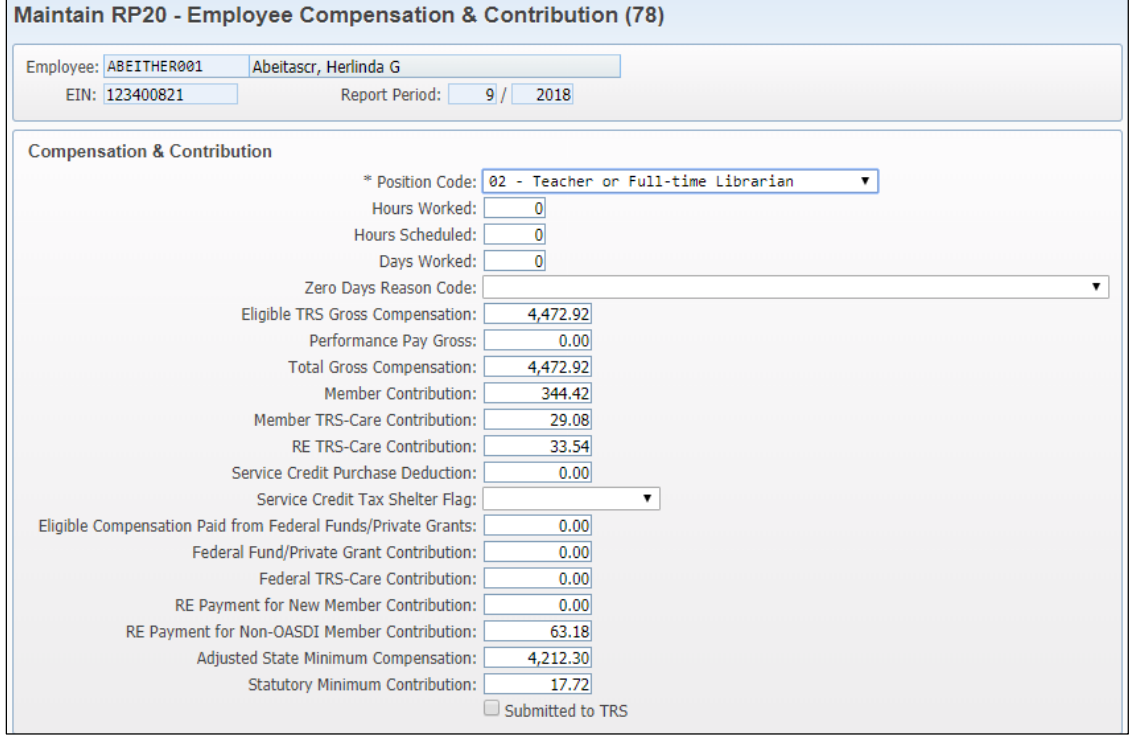

## RP25 Records

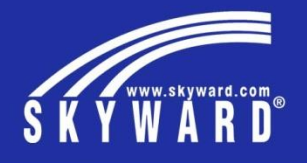

When RP25 records are necessary for adjusting compensation/matching amounts, these records must be manually created. In addition, because there is no accounting associated with the RP25 records, these transactions will not be included in the Post TRS process. When these records must be added, you will need to identify the accounting that should take place and manually manipulate the journal entry(ies) created during the Post process or create a separate journal entry to record the adjustment Maintain BB25, Employee Componention & Contribution Adjustments (70)

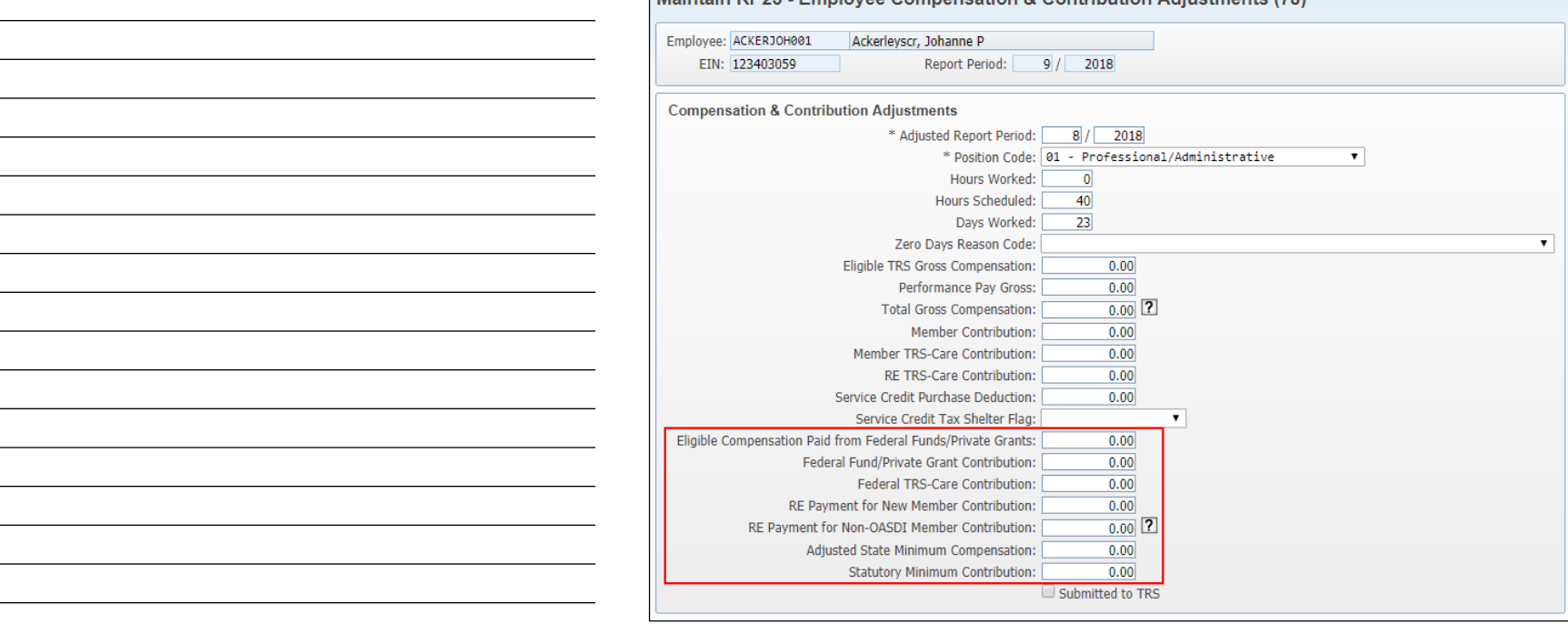

## Post TRS

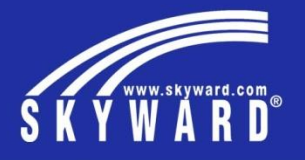

Running the Post TRS process each month will ensure that your Matching Expenditure amounts and On-Behalf amounts get recorded into your General Ledger

## **What happens during this process?**

2 sets of Journal Entries are created, as well as an Invoice

On-behalf Journal Entry

- Debits On-behalf Expense
- Credits On-behalf Revenue

Matching Journal Entry AKA "non-on behalf matching"

- Debits Matching Expense
- Credits TRS Liability

Invoice

- Debits TRS Liability
- Credits Accounts Payable

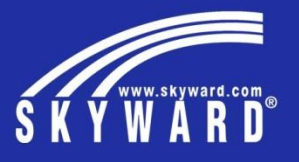

End of presentation – Extra space for other notes

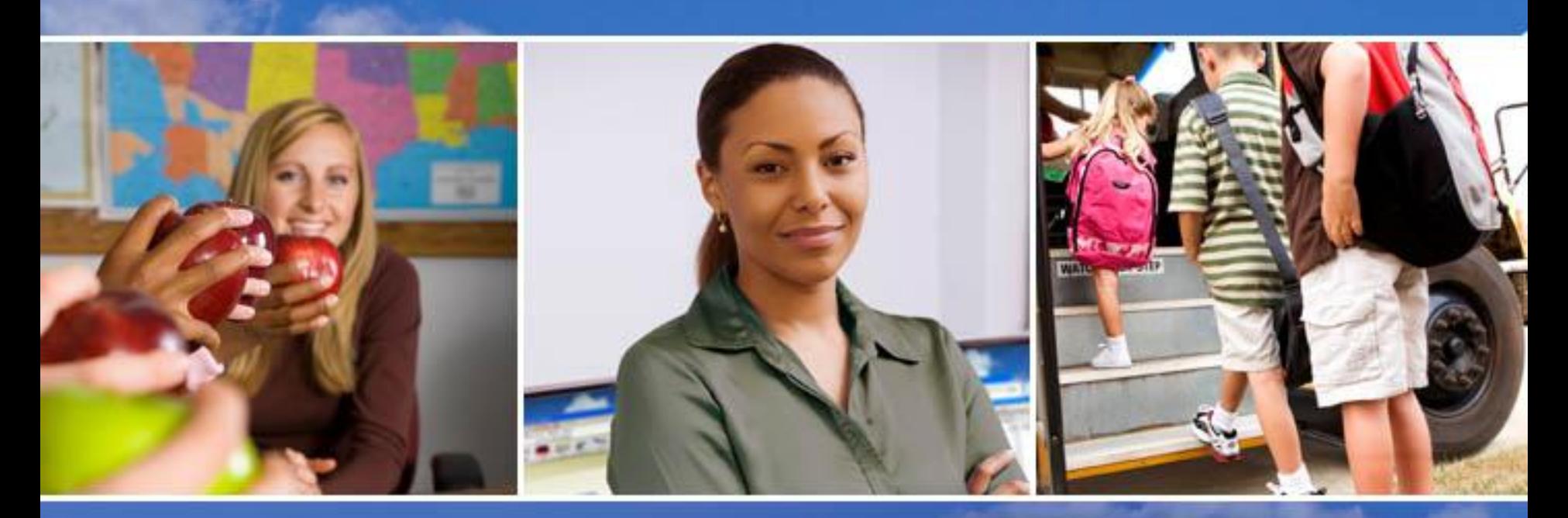

Texas Skyward User Group Conference

# THANK YOU FOR ATTENDING!

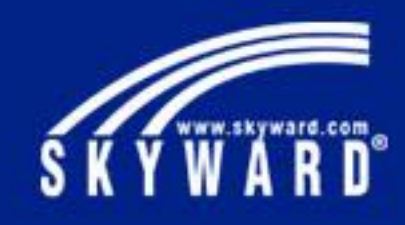